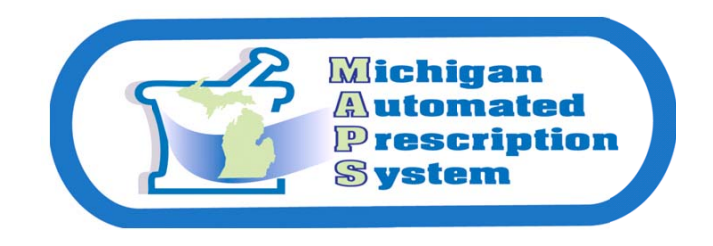

## **MAPS Online Submission of Prescription Data Practitioner Instructions**

There are two options to enter dispensed controlled substance prescription data through MAPS Online; manual entry of each prescription record through the Data Entry option, or upload of an entire file through the File Load Manager. Below are steps for both options.

## **Option 1 - Data Entry for Individual Records**

Micro oft Internet Explore **MAPS** User **MEDOK Michigan Automated Prescription System** Æ. **Request Report** Currently there are no reports available B age Your Profile **File Load Manager** Data Entry » Edit Profile »  $File$ **Brows** 169 Period From Period To  $\frac{1}{2}$  Upload Data Search x ges and Alerts ATTENTION PHARMACISTS AND DISPENSING PRACTITIONERS: Please ensure after uploading your<br>dispensed controlled substance prescription data (CS 2-5) to MAPS, you consistently review and<br>correct any errors which may have been s

Access MAPS Online (https://sso.state.mi.us) and log in, select Data Entry link.

Enter prescription information in fields designated with an asterisk for each prescription record. The first DEA# field identifies the dispenser; the Practitioner DEA# field identifies the practitioner who prescribed the controlled substance prescription. ĭ

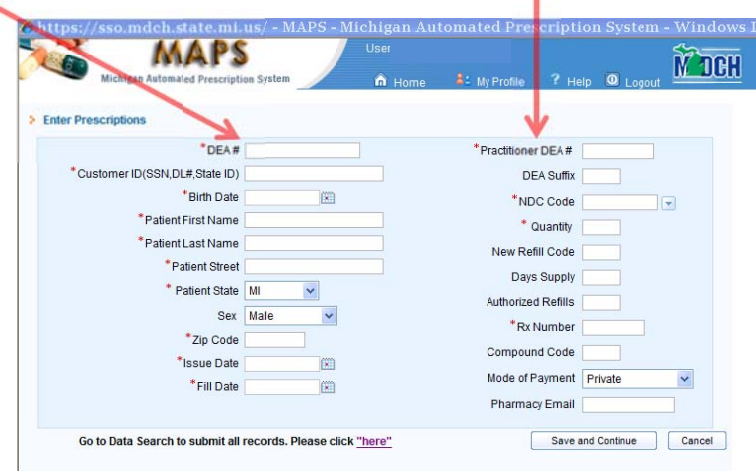

Select *Save and Continue* after each prescription record is entered.

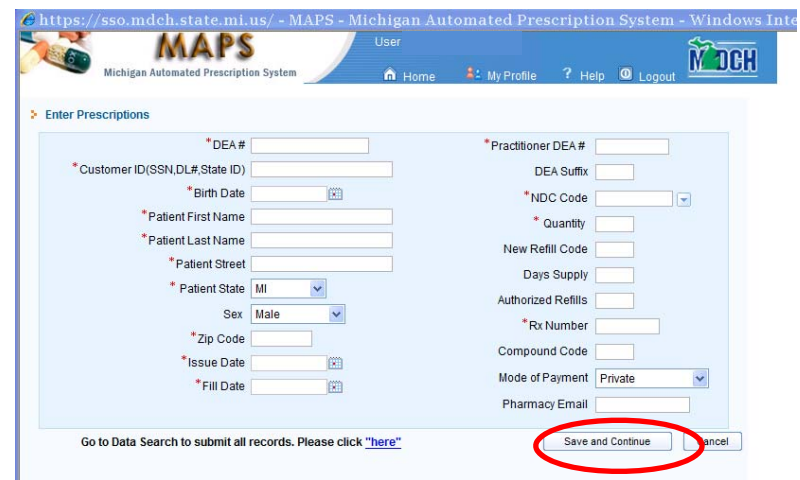

Once you have finished entering all of your prescription records, select the *Go to Data Search to submit all records. Please click "here"* link.

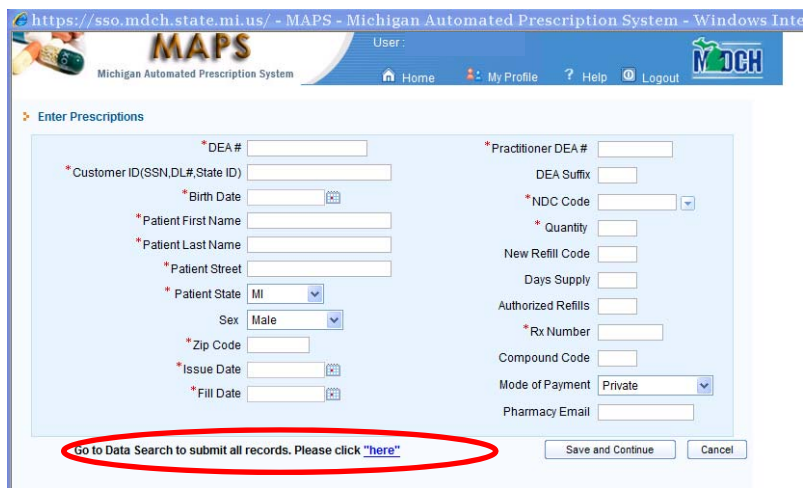

To finalize submission of data, select *Search.* When the fields populate with information*,* select *Submit All Records.* 

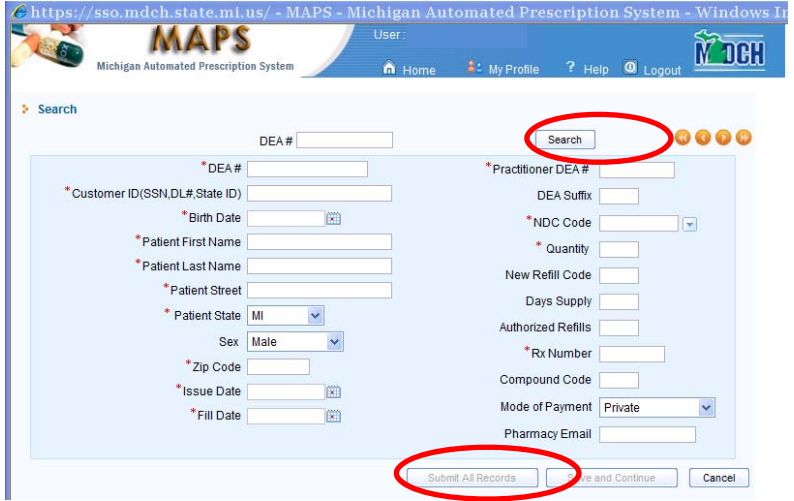

## *Option 2 - File Load Manager/Submission of a File Containing Multiple Prescription Records*

Access MAPS Online (https://sso.state.mi.us) and log in. In the *File Load Manager* field, select *Browse*  to look for and enter your saved file containing your prescription records. To use this option, prescription data must be in the ASAP 4.1 format.

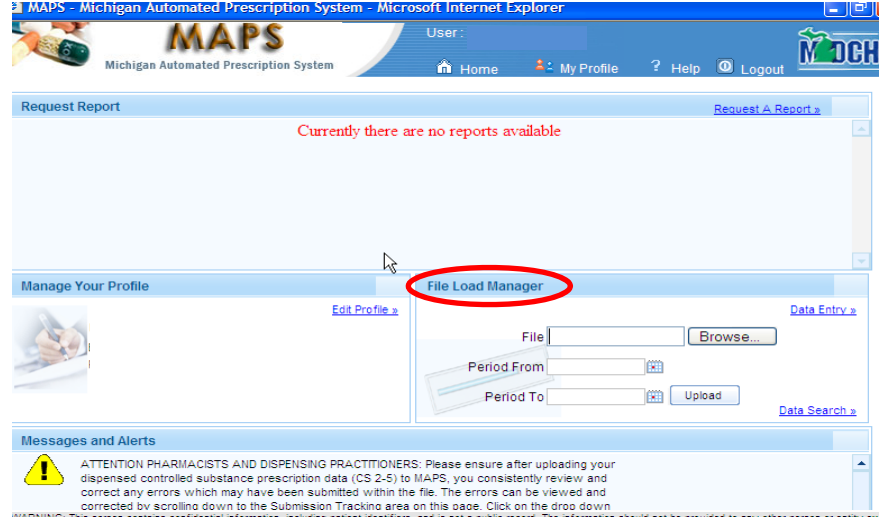

Insert the *Period From* date along with the *Period To* date to reflect the earliest date and latest date of the prescriptions included in the file. Select *Upload.* 

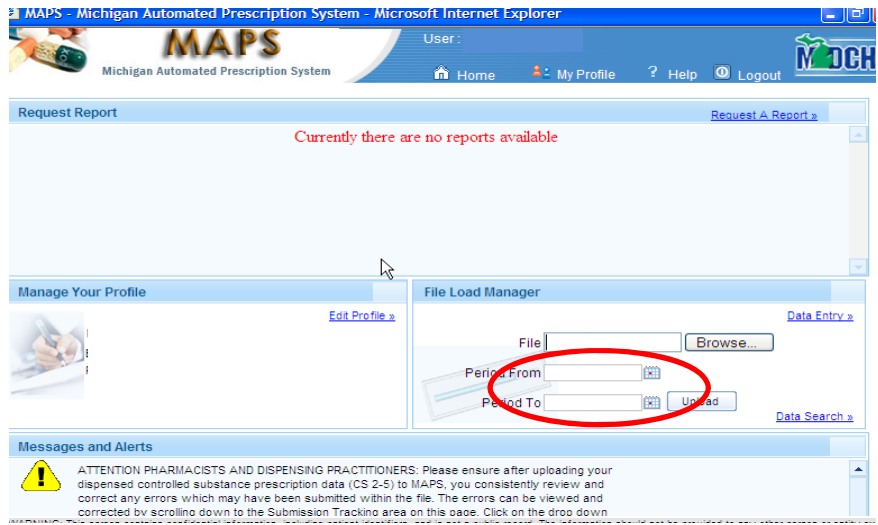

A message will appear indicating the result of your upload.

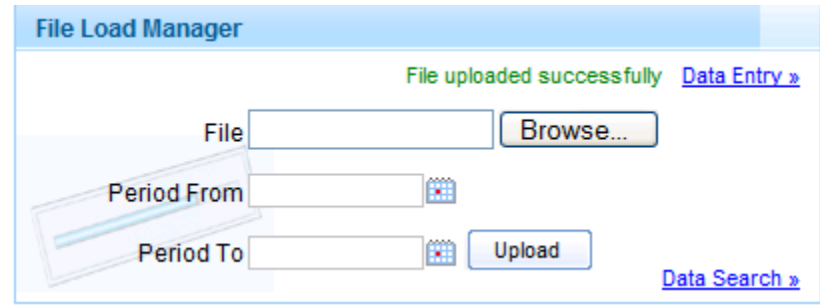

For both methods of entering data, *Data Entry* and *File Load Manager*, the user will need to review the *File Status* section located on the MAPS home page and correct any errors. Errors will be available in the *File Status* section within 24 to 48 hours after submission of data. You may need to scroll down to view all errors.

If errors are listed in *File* Status, click on the drop down arrow in the *Action* column, select *Correct Error*, correct the prescription data, and select *Save*. Repeat this process until all errors are corrected. All errors must be corrected within 7 days of submission to be in compliance with Board of Pharmacy Administrative Rule 338.3162d (4).

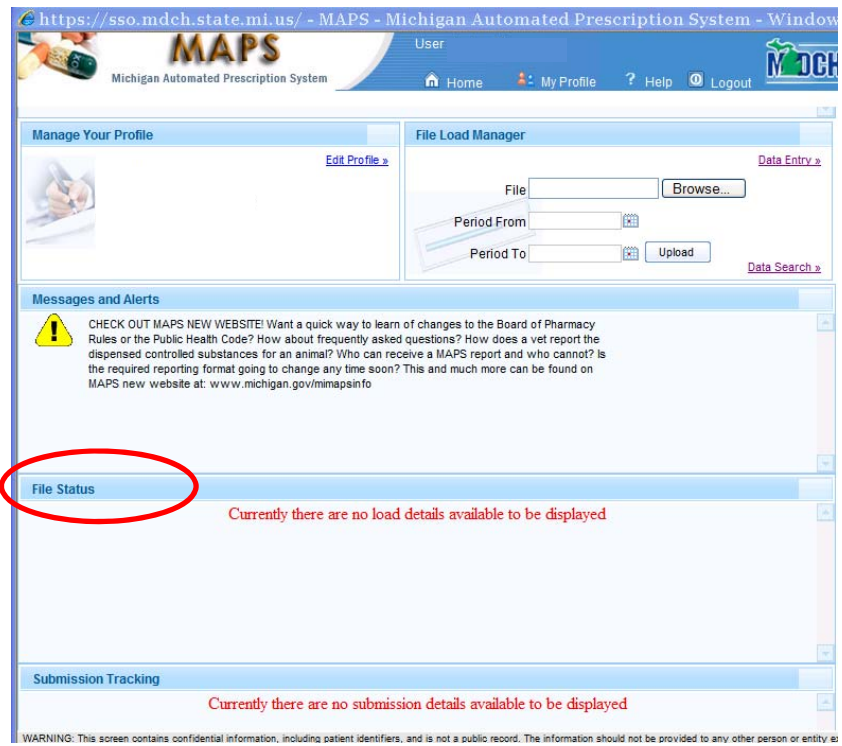

Contact MAPS staff with any questions at 517-373-1737 or email at mapsinfo@michigan.gov.